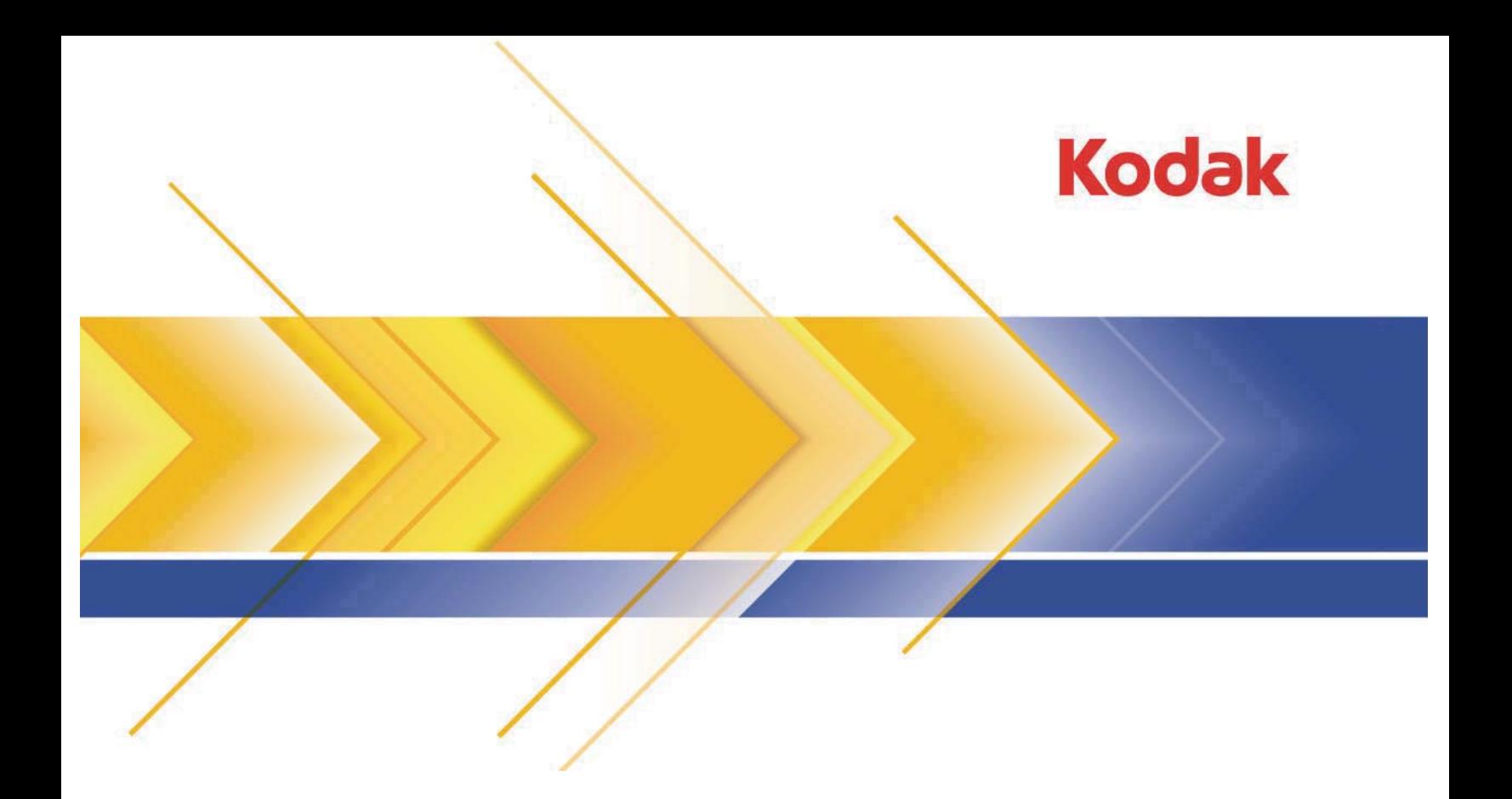

### InSite Prepress Portal and PressProof

System Version 6.5

Release Notes English

#### **insite.coastalprint.com**

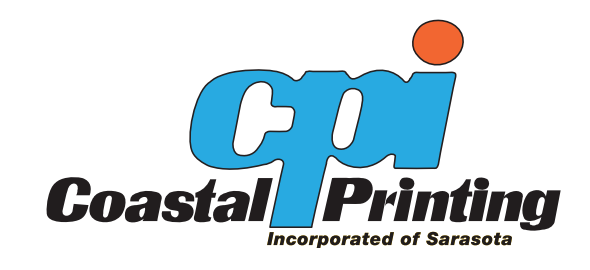

## insite.coastalprint.c<br>
enhancemen enhancements

This section lists features that were added to the Prepress Portal software.

#### New InSite iPad application

InSite Prepress Portal 6.5 provides you with a new InSite iPad application. The application has been developed to enable InSite Prepress Portal users to review, annotate, approve, or reject pages, directly from their iPad, with no need for a standard browser.

The pages that the users review on the InSite iPad application are the same pages that they would view via the web browser. All comments are displayed both in Smart Review and on the **History** tab of InSite.

The InSite iPad application can be downloaded from the App Store. For more information, see the *InSite Prepress Portal 6.5 iPad Application Quick Start Guide*.

Note: To open the iPad application, you must have Wi-Fi Internet connection.

#### Uploading of files

New file uploader

Two options are now available for uploading files.

In previous versions of the Prepress Portal system, customers could upload files to Prepress Portal jobs only with the **Java Uploader** option.

Version 6.5 provides two uploading options:

- <sup>Ⴠ</sup> The **Java Uploader** option (Default). When users click **Upload Files**, a Java-based window appears, and users can add files for upload. Users must have Java software installed on their computer.
- <sup>Ⴠ</sup> The **Flash Uploader** option. When users click **Upload Files**, an Adobe Flash window appears, enabling the users to define a processing rule and select the files that they want to upload (up to 2 GB). Users must have Flash software installed on their computer.

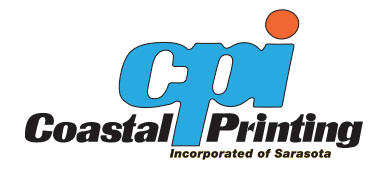

#### **New file uploader option in the Configuration Settings window**

A new global default settings option that enables administrators to set the default uploader for all customers is now available on the InSite Administration page, under **Configuration Settings** > **Workflow**.

The new file uploader option is **Default File Uploader for IPP Jobs**. The default option is the **Java Uploader** . The administrator can select the other uploader, **Flash Uploader**, from a list.

Note: In an enterprise configuration, the default uploader settings can be defined on the enterprise server only.

#### **New file uploader for Prepress Portal jobs**

A new area, called the **File Uploader for IPP Jobs** area, enables staff users to define an uploader option for a specific customer. To access the **File Uploader for IPP Jobs** area, staff users must go to the customer's Administration page, and, next to **General Information**, click **Edit**.

Note: When you create a secure link with the **Upload Files** option, the uploader selection is based on the uploader definitions in the customer's **Administration** page.

#### Enhancements to preflight messages

When the processing of files (with the preflight option selected) is complete, a preflight e-mail notification is sent to the user who uploaded the files.

In version 6.5, when the user receives an e-mail notification after the upload processing is complete, and clicks a specific page link, the specific page automatically appears in the Smart Review window, where the customer can easily review the preflight errors.

#### Changes to the Create Secure Link window

When you create a secure e-mail link for a job with no pages, the preview options are unavailable in version 6.5.

Because the job that you created has no pages, the **Flash preview** and **Smart Review** preview options in the Create Secure Link window, in the **Display** area are unnecessary.

#### The review-and-approval workflow

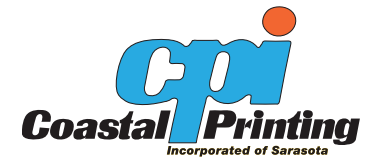

#### User-interface changes

The name of the **Clear Reviews** option has been changed to **Clear Requests**. When selected, the option clears the requests for approval or review, so the new name reflects what the option actually does.

New page-approval and page-review options in the Configuration Settings window

> Two options that enable administrators to change the default settings for the review-and-approval workflow of customer users are now available. On the InSite Administration page, under **Configuration Settings** > **Workflow**.

The new workflow options are:

- <sup>Ⴠ</sup> **Page-Approval Workflow for Customer Users**. The default option is **Always allow**. The administrator can select a different approval workflow option from the list.
- <sup>Ⴠ</sup> **Page-Review Workflow for Customer Users**. The default option is **Allow only on request**. The administrator can select a different review workflow option from the list.

Note: When administrators change the global setting, all customers who have the same default setting are affected. However, staff users can change the pageapproval and page-review workflow for each customer.

Note: In an enterprise configuration, the default settings for the review- andapproval workflow can be defined on the enterprise server only.

#### Enhancements to the page-approval and page-review workflow for customer users

The default review-and-approval setting in the InSite Administration page affect all customers. InSite Prepress Portal now enables staff users to define the review-and-approval workflow for each customer users who review or approve pages without being specifically requested to.

In the Edit Customer and Create Customer windows, the following areas, with various options, have been added:

- <sup>Ⴠ</sup> **Page-Approval Workflow for Customer Users**
	- **Always allow**. Users can approve pages without being asked to.
	- **Allow with warnings**. Users can approve pages without being asked to, but a warning message is displayed.
	- **Allow only on request**. Users can approve pages only when they are specifically asked to.

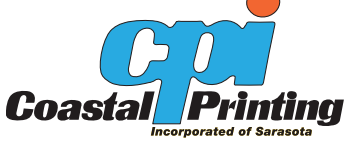

Note: The default option is **Always allow** (The default settings are defined on the InSite Administration page).

- <sup>Ⴠ</sup> **Page-Review Workflow for Customer Users**
	- **Always allow**. Users can review pages without being asked to.
	- **Allow with warnings**. Users can review pages without being asked to, but a warning message is displayed.
	- **Allow only on request** Users can review pages only when they are specifically asked to.
	- **Turn off**. Page-review workflow options are not displayed.

#### Notes:

- **The default option is Allow only on request** (The default settings are defined in the InSite Administration page).
- <sup>o</sup> The settings of the review-and-approval workflow on the Customer Administration page, the page status, and the user's rights determine whether the **Approve** and **Reject** buttons and their options are available.
- $\degree$  When the user is requested to review or approve pages via a secure link, and the selected review-and-approval workflow on the Customer Administration page is **Allow with warnings** or **Allow only on request**, the user can review or approve the pages, but a warning message will be displayed.

#### Multiple requests for a user to approve a specific page

In previous versions, when multiple approval requests were submitted to one user for a given page, all the review or approval requests were displayed.

InSite Prepress Portal 6.5 displays only one review request and one approval request for a specific user, for a given page.

When the user completes the review or approval process for the required page, the users who requested the review or approval will receive an e-mail notification that this action is completed. In addition, any user who subscribed for receiving e-mail notifications when reviews or approvals are complete will also receive an e-mail notification.

#### Request for approval or review after a review has been completed

InSite Prepress Portal enables users to request approval or review for pages whose review process has already been completed.

When staff users select pages that have already been reviewed and submit a new request for review by the same reviewers, a **Review Requested** indicator replaces the indicator of the completed review for the specified pages.

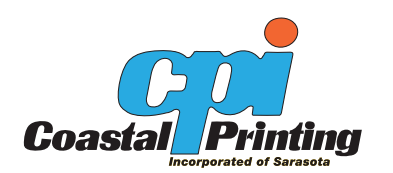

When customer users select pages that have already been reviewed and submit a new request for review by the same reviewers, the

**Reviewed - OK** or **Reviewed - Not OK** indicator remains on display and a **Review Requested** indicator is added to the specified pages.

When a customer user requests a new review by a user who previously reviewed the same pages for the same customer user, a **Review Requested** indicator replaces the indicator of the completed review for the specified pages.

#### Display of approval or review comments on the History tab

In previous versions, when users reviewed or approved a page and typed a comment in the **Please Enter a Comment** box, the comment appeared in the e-mail notification for the page review, but it did not appear in the page details.

In version 6.5, the approval or review comments appear on the **History** tab in the same row as the approval or review action.

#### Smart Review

#### New review or approval status information on Smart Review pages

In previous versions, the user could see the review or approval page status on a job's **Summary** tab, in the **Approval Summary** area, or on the **Pages** tab.

In version 6.5, the user can see the page status on the Smart Review pages as well. A new icon, called **Status info**, has been added to the Smart Review toolbar.

When the user clicks the **Status Info** icon, a Status Info window appears. In this new window, the user can view the following information:

- The name of the selected page
- The review or approval status of the page
- The names of the users that were asked to approve or review the page, or the names of the users that have already reviewed or approved the page, with the relevant icons.

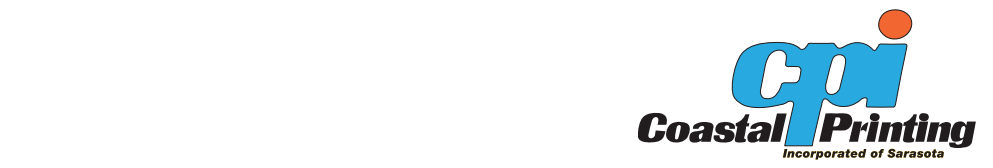

# insite.coastalprint<br>Limitations

This version of the Prepress Portal and PressProof software has several limitations.

#### **Dragging files to the Java Upload window**

The latest Apple Safari and Mozilla Firefox browsers on a Mac platform do not support the dragging of files to an integrated Java applet window. As a result, InSite users could not drag files to the InSite Upload Files window in Mac OS when using the Safari 5.1 browser or the Firefox 4.0 (and later) browser.

Prepress Portal 6.5 now enables the user to drag files to an additional upload pane that appears on top of the Java Upload Files window.

The upload pane that should appear on top of the Java Upload Files window might not appear when you select and drag your files. If the upload pane does not appear, move your mouse to the gray margin of the Java Upload Files window until the upload pane appears. Then drag your files to that upload pane.

#### **Java software**

On Windows operating systems, Prepress Portal supports only the Java software.

#### **Preview—full screen mode**

When a user views files in Preview's full screen mode for the first time, all buttons and menus work as expected. When users exit the full screen mode and then return to full screen mode, buttons and menus are locked (Users cannot use buttons and menus).

#### **(Prinergy Connect workflow only) Spot colors must be defined in the Prinergy color libraries**

To guarantee color fidelity and an unambiguous color definition, Prepress Portal uses only LAB recipes for custom spot colors.

To view custom spot colors in Smart Review, the colors must be defined in the Prinergy SystemLab or Lab2000 color libraries. If a custom spot

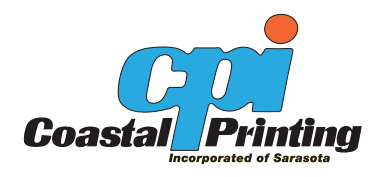

#### **Uploading files via the Flash uploader**

- If you upload files via the Flash uploader and the uploading process fails, you cannot resume the process. You must start the uploading process again.
- You cannot upload large files to two parallel Upload windows that are open at the same time. It is recommended that you upload large files via one Upload window.

#### **Uploading folders via the Flash uploader**

You cannot upload folders via the Flash uploader. The Flash uploader enables you to upload files only.

#### **Trim size information in Smart Review does not match trim size information in the refined PDF**

In InSite Prepress Portal with Kodak Prinergy Evo, the trim size values of a page in Smart Review does not match the trim size values of the same page in the refined PDF.

#### **Setting download destination when using Java 7 (Mac and Windows-based computers)**

When you use Java 7, you cannot define the download destination in the following browsers:

- Windows-based: Microsoft Internet Explorer 8 or 9 (64 bit)
- Mac OS X Lion (10.7): Safari 6 and Firefox 15

This limitation affects: Download, Download Proof, Download HiRes, and Download JPEG.

You can still download files to a previously defined location.

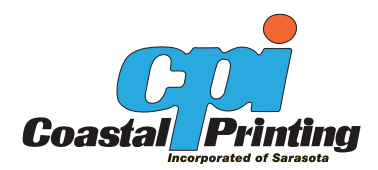